# WinHIT

# Potilastietojen luovutuksen ja tulostuksen ohjekirja

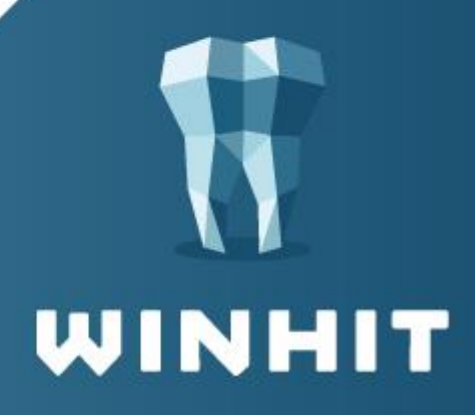

# **SISÄLLYSLUETTELO**

# 1. TIETOA LUOVUTUSILMOITUKSESTA ................. 3

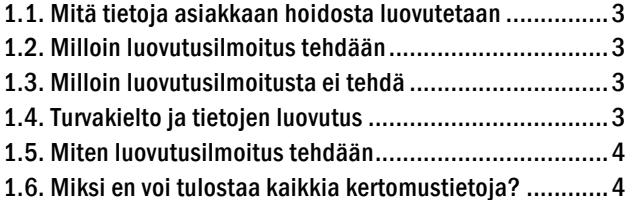

## 2. POTILASTIETOJEN TULOSTUS JA LUOVUTUS...... 5

#### 3. LUOVUTUSILMOITUKSEN TIEDOT .................... 6

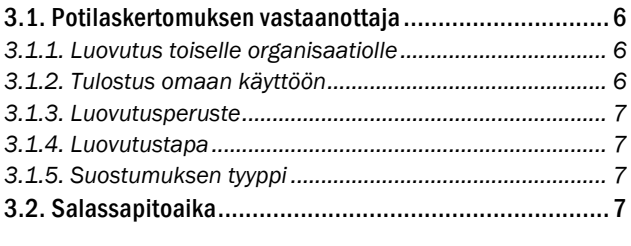

#### 4. HALLINNOLLISTEN TIETOJEN JA KANTA-ARKISTOA EDELTÄVIEN POTILASTIETOJEN [T U LO ST U S ................................................... 8](#page-7-0)

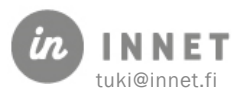

# <span id="page-2-0"></span>1. TIETOA LUOVUTUSILMOITUKSESTA

Luovutusilmoitus (LILM) on sähköinen asiakirja, joka tallennetaan Kanta-arkistoon aina kun potilaan hoitoasiakirjoista tehdään kopio.

Luovutusilmoitukseen tallennetaan tieto, mitä palvelutapahtumia tai merkintöjä asiakkaan hoitotiedoista on luovutettu ja kenelle ne on luovutettu.

#### Asiakas näkee Kanta-arkistosta omiin tietoihinsa kohdistuvat luovutusilmoitukset.

# <span id="page-2-1"></span>1.1. Mitä tietoja asiakkaan hoidosta luovutetaan

Kukin terveydenhuollon toimintayksikkö/rekisterinpitäjä luovuttaa vain omaan rekisteriinsä kuuluvat asiakirjat huomioiden mahdolliset kiellot.

WinHIT-järjestelmässä tämä tarkoittaa sitä, että käyttäjä pystyy tekemään potilastietojen luovutuksen vain sellaisista tiedoista, johon hänellä on palveluyksikön/rekisterinpitäjän kirjautumisen kautta oikeus.

# <span id="page-2-2"></span>1.2. Milloin luovutusilmoitus tehdään

Luovutusilmoitus tehdään aina, kun potilaan tietoja annetaan organisaatiosta eteenpäin paperilla tai sähköisessä muodossa, esimerkiksi PDF-dokumentiksi tallennettuna.

Luovutusilmoitus tehdään myös silloin, kun tietoja tulostetaan järjestelmästä potilaalle itselleen, esimerkiksi tarkastuspyynnön perusteella tai muusta syystä.

# <span id="page-2-3"></span>1.3. Milloin luovutusilmoitusta ei tehdä

Luovutusilmoitusta ei tarvitse tehdä silloin, kun henkilökunta tulostaa hoitotietoja oman organisaation (rekisterinpitäjän) käyttöön.

# <span id="page-2-4"></span>1.4. Turvakielto ja tietojen luovutus

Turvakielto kattaa väestötietojärjestelmään henkilölle talletetut kotikunta-, asuinpaikka-, osoite- ja yhteystiedot sekä sähköpostiosoitteet. Näiden lisäksi turvakielto kattaa kiinteistä ja asuntoa koskevat tiedot, jos niihin voidaan liittää omistajaa tai asukasta koskevia henkilötietoja.

Oikeus turvakiellon alaisten tietojen käsittelyyn tulisi antaa vain erikseen nimetyille, mahdollisimman harvoilla viranhaltijoille, joiden tehtäviin kyseisten tietojen käsittely välittömästi ja välttämättä liittyy. WinHIT:n potilastietoihin ei tallennut väestötietojärjestelmästä edellä olevia tietoja eikä niitä saa millään erikoisoikeudella näkyviin. Asiakasorganisaation laskutusosastolla on yleensä henkilöitä, joilla on mahdollisuus päästä turvakielto-asiakkaan yhteystietoihin.

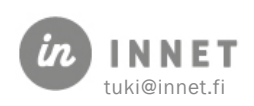

# <span id="page-3-0"></span>1.5. Miten luovutusilmoitus tehdään

Järjestelmä tekee luovutusilmoituksen automaattisesti, kun potilastietoja tulostetaan.

# <span id="page-3-1"></span>1.6. Miksi en voi tulostaa kaikkia kertomustietoja?

Käyttäjä voi tulostaa ainoastaan sellaiset potilaskertomuksen merkinnät, jotka on tehty sen palvelunantajan toimesta, jonka tietoihin käyttäjä on kirjautuneena. Käyttäjä ei voi siis tulostaa toisen palvelunantajan merkintöjä.

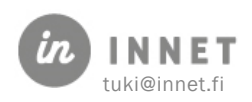

# <span id="page-4-0"></span>2. POTILASTIETOJEN TULOSTUS JA LUOVUTUS

Potilastietojen luovutus aloitetaan kertomus-näkymästä.

- 1. Avaa kertomuksen lukutilan työkalupalkki
- 2. Valitse "Tulosta potilaskertomus"

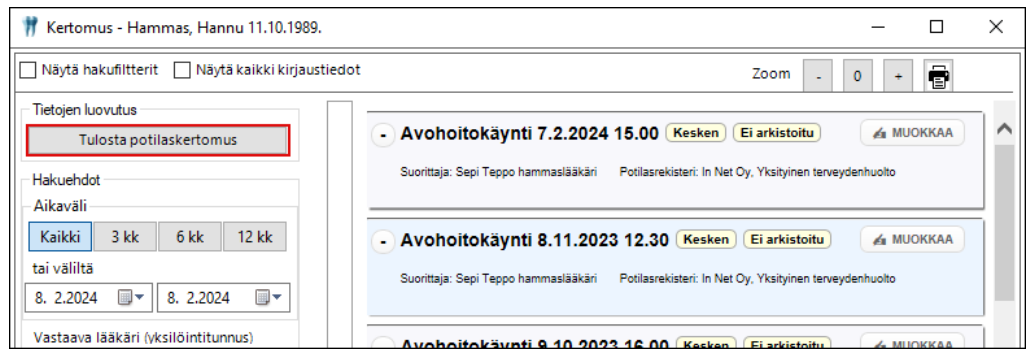

## 3. Täytä luovutusilmoituksen tiedot

4. Valitse tulostettavat palvelutapahtumat ruksaamalla ne:

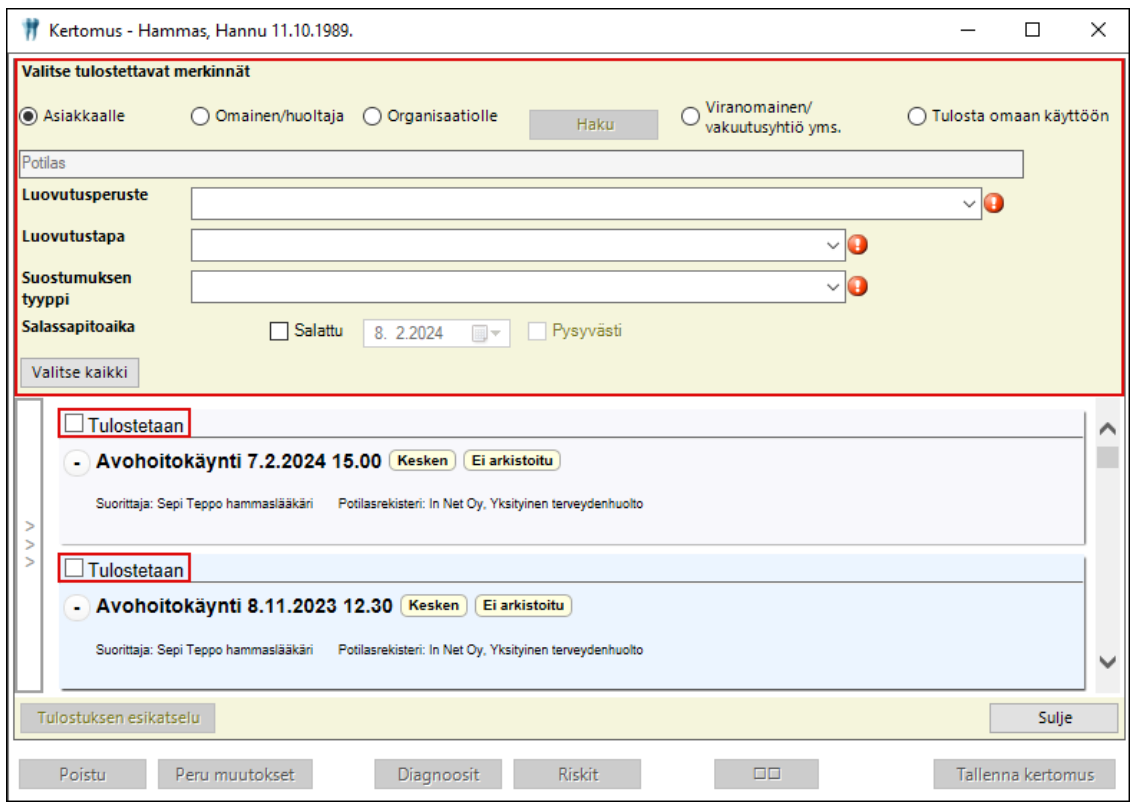

3. 4. Paina Tulostuksen esikatselu ja esikatselussa paina Tulosta. Ohjelma avaa Windows tulostuksen esikatselun, jossa voidaan valita tulostusasetukset.

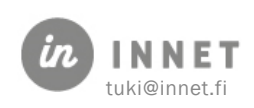

# <span id="page-5-0"></span>3. LUOVUTUSILMOITUKSEN TIEDOT

Potilaskertomuksen tulostuksen yhteydessä tulee täyttää tiedot luovutukset saajasta.

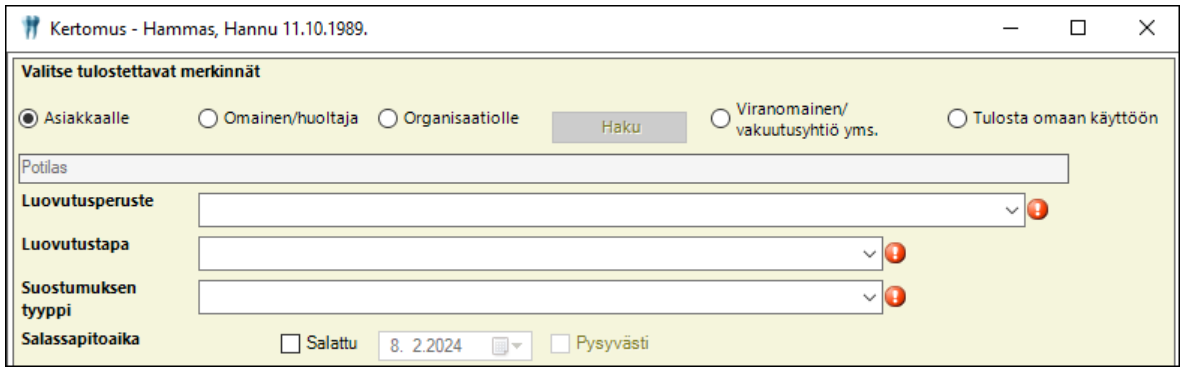

# <span id="page-5-1"></span>3.1. Potilaskertomuksen vastaanottaja

Valitse kenelle potilaskertomus luovutetaan.

## <span id="page-5-2"></span>3.1.1. Luovutus toiselle organisaatiolle

Mikäli luovutus tehdään toiselle organisaatiolle, valitaan organisaatio hakulistalta.

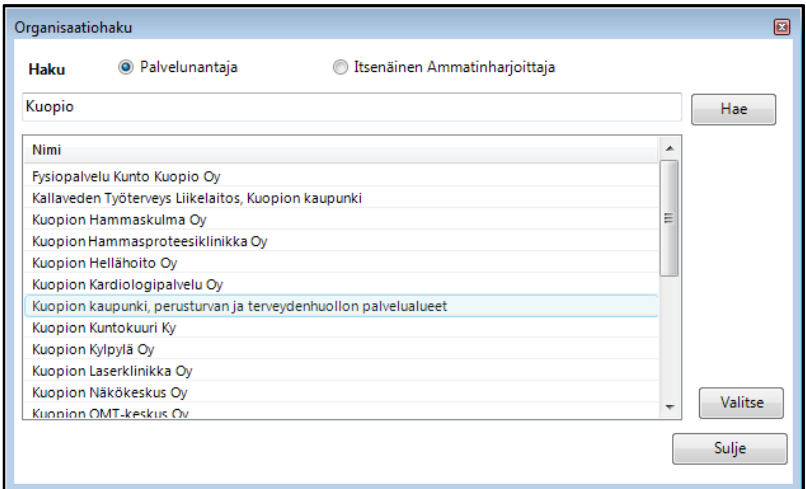

## <span id="page-5-3"></span>3.1.2. Tulostus omaan käyttöön

Mikäli kertomus tulostetaan organisaation omaan käyttöön, ei luovutusilmoitusta tehdä. Tällöin kertomukseen tulostuu tieto, että kertomusta ei saa luovuttaa eteenpäin.

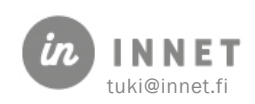

## <span id="page-6-0"></span>3.1.3. Luovutusperuste

Luovutusilmoituksessa pitää kertoa, mikä on potilaskertomuksen luovutusperuste. Luovutusperuste valitaan viralliselta listalta.

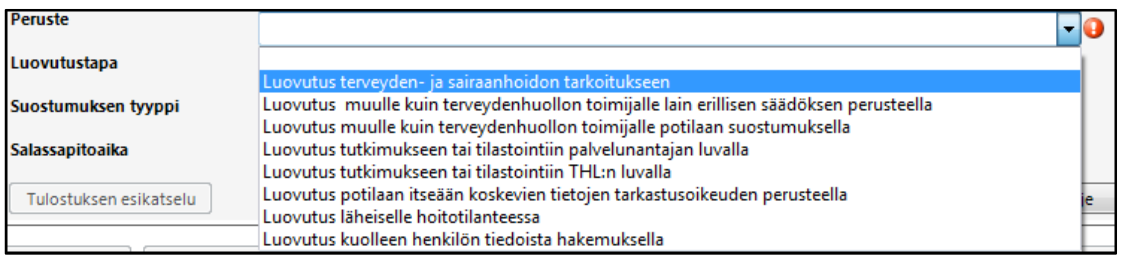

## <span id="page-6-1"></span>3.1.4. Luovutustapa

Potilaskertomuksen luovutustapa valitaan viralliselta listalta.

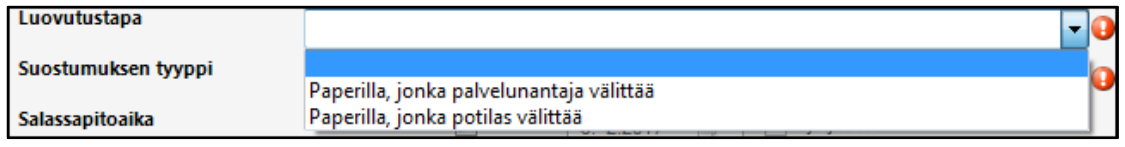

## <span id="page-6-2"></span>3.1.5. Suostumuksen tyyppi

Potilaan antaman suostumuksen tyyppi valitaan viralliselta listalta.

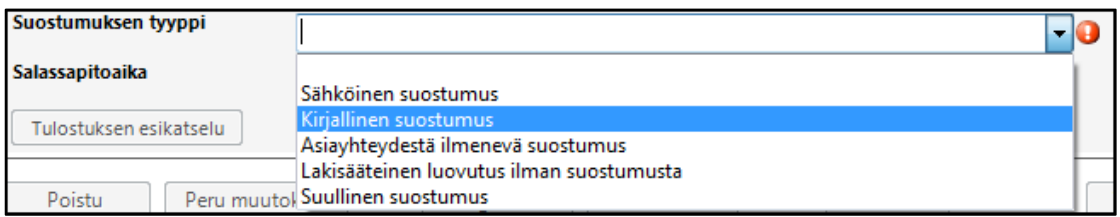

# <span id="page-6-3"></span>3.2. Salassapitoaika

Luovutusilmoituksen salassapito määritellään vain poikkeustilanteissa, esimerkiksi viranomaisen kirjallisesti niin pyytäessä.

Mikäli luovutusilmoitus määrätään salaiseksi, annetaan "Salattu"-tieto ja päivämäärä, jonka jälkeen luovutusilmoitus voi olla nähtävissä Kanta-arkistossa.

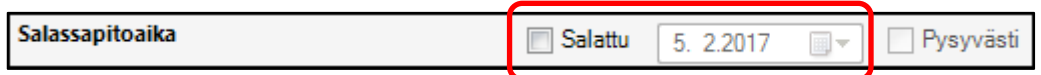

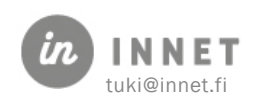

# <span id="page-7-0"></span>4. HALLINNOLLISTEN TIETOJEN JA KANTA-ARKISTOA EDELTÄVIEN POTILASTIETOJEN TULOSTUS

Hallinnolliset potilastiedot sekä sellaiset potilastiedot joita ei arkistoida Kanta-arkistoon tulostetaan asiakaskortin kautta.

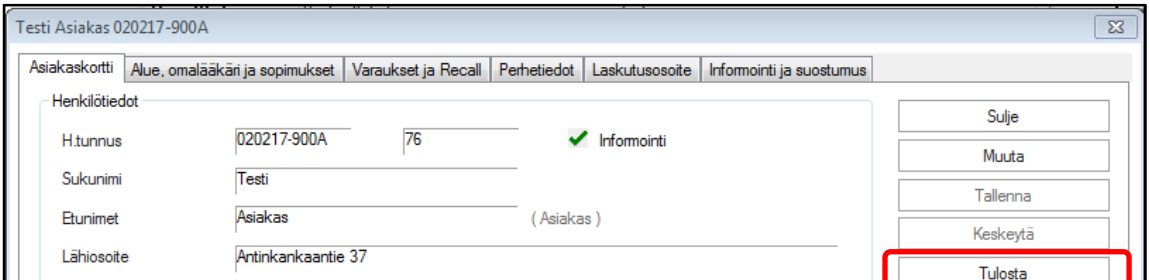

#### 1. Paina Tulosta

2. Ohjelma pyytää täyttämään luovutuskaavakkeen.

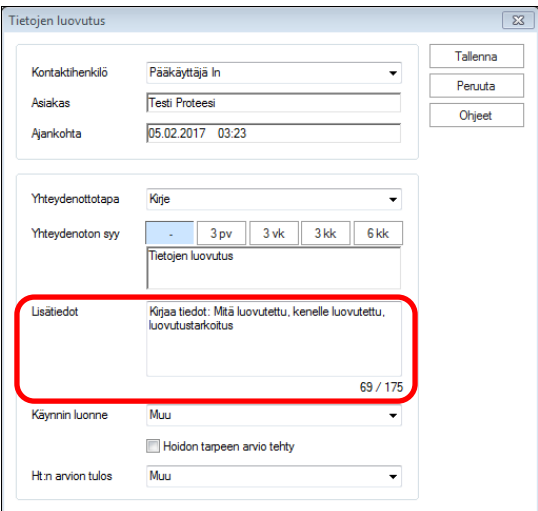

3. Valitse tulostettavat kohteet.

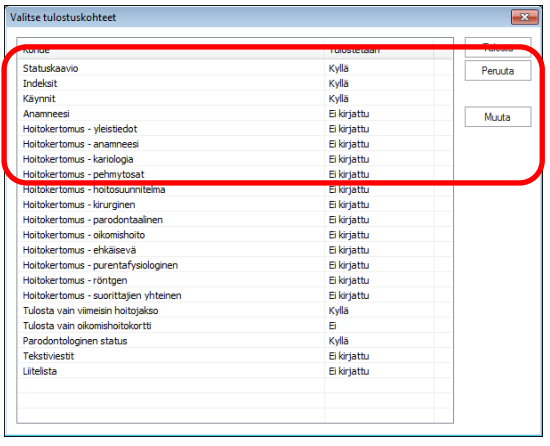

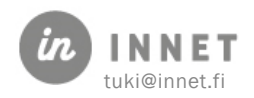